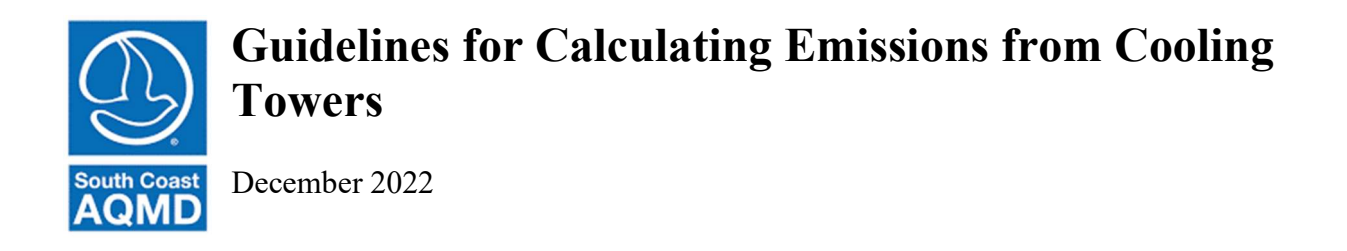

#### Introduction:

Beginning 2006, facilities are required to report the particulate matter (PM), volatile organic compounds (VOCs), and toxics air contaminant (TAC) emissions from their cooling towers. The PM emissions are the result of the total dissolved solids in the circulating water which are carried out with the water that is entrained in the air being discharged from the tower. VOC emissions typically result from the leakage from process heat exchangers that service hydrocarbon (HC) process streams as well as from chemical treatment with VOC containing material added to the circulating water. VOC emissions are expected from cooling towers used in refineries and chemical plants, where the circulating water is used to cool down the process stream. VOC emissions are not expected from cooling towers used in Heating, Ventilating, and Air Conditioning (HVAC) and other industries such as power plant facilities, high rise buildings, hotels, hospitals, etc). TACs emissions are typically from the toxic constituents of PM and/or VOC in the circulating water.

## Emission Calculations Procedures:

1. Facilities may use the default emission factors listed below to estimate the PM and VOC emissions using the equation below:

$$
\mathbf{E} = \mathbf{Q} \times \mathbf{EF} \tag{Eq. 1}
$$

Where:

 $E =$  Annual Emissions in pounds per year (lb/yr)

- $Q =$ Cooling tower circulating water (MMgal/yr or equipment rating (ton)/yr)
- $EF = E$ mission factor (lb/MMgal or lb/equipment rating (ton)) consistent with the unit of throughput (Q)

| <b>Type of Industry</b> | <b>Annual Throughput Unit</b> | <b>VOC EF</b> | <b>PM EF</b> |
|-------------------------|-------------------------------|---------------|--------------|
| Refineries              | Million gallon / Year         | 0.7           | 19           |
| Chemical mfg Plant      | Million gallon / Year         | 0.7           | 19           |
| Others                  | Million gallon / Year         |               | 19           |
| <b>HVAC</b>             | Ton / Year                    |               | 1.643        |

Table 1: Default Emission Factors for Cooling Towers

References:

VOC: AP-42, Section 5.1, Table 5.1-2

- PM: AP-42, Section 13.4, Table 13.4-1
- HVAC: Operating 8,760 hours/year; at 3 GPM circulating water rate; with 2500 ppm solid in water; and drift loss of 0.005%. Cooling capacity (1 ton =  $12,000$  Btu/hr)
- 2. Alternative PM Emission Factor Calculation Method: Alternatively, facilities may use this equation to calculate PM emissions using site specific parameters:

$$
EF = \frac{TDS}{10^6} \times \frac{\eta_{Drift}}{100} \times \rho_{H_2O}
$$
 (Eq. 2)

Where:

 $EF$  = emission factor (lb/MMgal)

- $TDS =$  Concentration of total dissolved solids in circulating water (PPM by weight)
- $\eta_{Drift}$  = Drift loss of circulating water (%)
- $\rho_{H_2O}$  = Density of Water (lb/MMgal) = Density of Water (lbs/gal  $\times$  10<sup>6</sup>)
- 3. Toxic Air Contaminants: Facility may also use this equation using Eq 1 to calculate TACs emissions (if applicable). TAC emission factor calculation is shown below:

$$
EF_{TAC} = EF_{VOC\ or\ PM} \times W \tag{Eq. 3}
$$

Where:

 $E_{TAC}$  = Toxics air contaminants emission factor (lb/MMgal)

 $EF_{VOC \text{ or } PM} = VOC$  or PM emission factor used to report cooling towers emissions (lb/MMgal)

 $W = Weight fraction of TAC in VOC or PM (decimal)$ 

#### EXAMPLE ON HOW TO REPORT EMISSIONS FROM A COOLING TOWER:

A chemical plant operates a mechanical draft cooling tower circulating 3,650 million gallons for the year of water to cool down process stream. The source test indicated 0.2% Nickel present in the PM emissions from the cooling tower.

Facilities are required to report their VOC, PM, and TAC emissions from the cooling tower using the AER Reporting Tool.

## Add a New Cooling Tower Emission Source

٠

Since the cooling tower is not a permitted source, it must be added to the list by clicking Add New Emission Source.

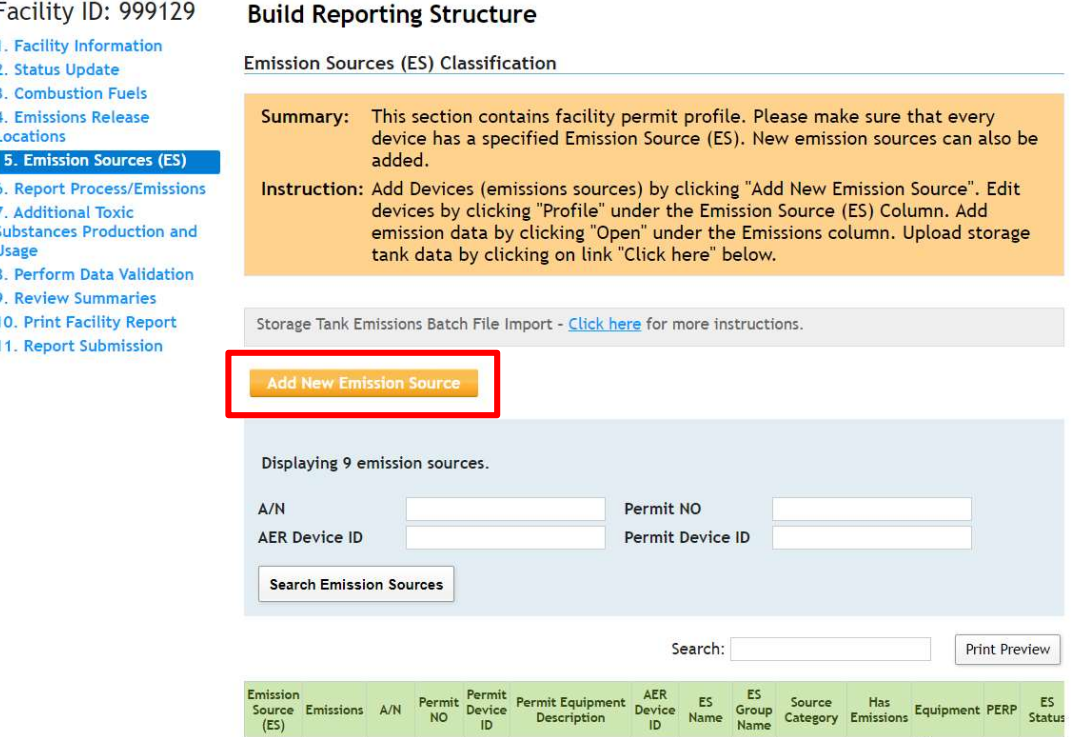

Fill out relevant information to the added Emission Source by identifying ES Name (example: Cooling Tower) and selecting the Operating ES Status (i.e. Normal Operation) from the drop-down menu. Then, click Categorize Emission Source.

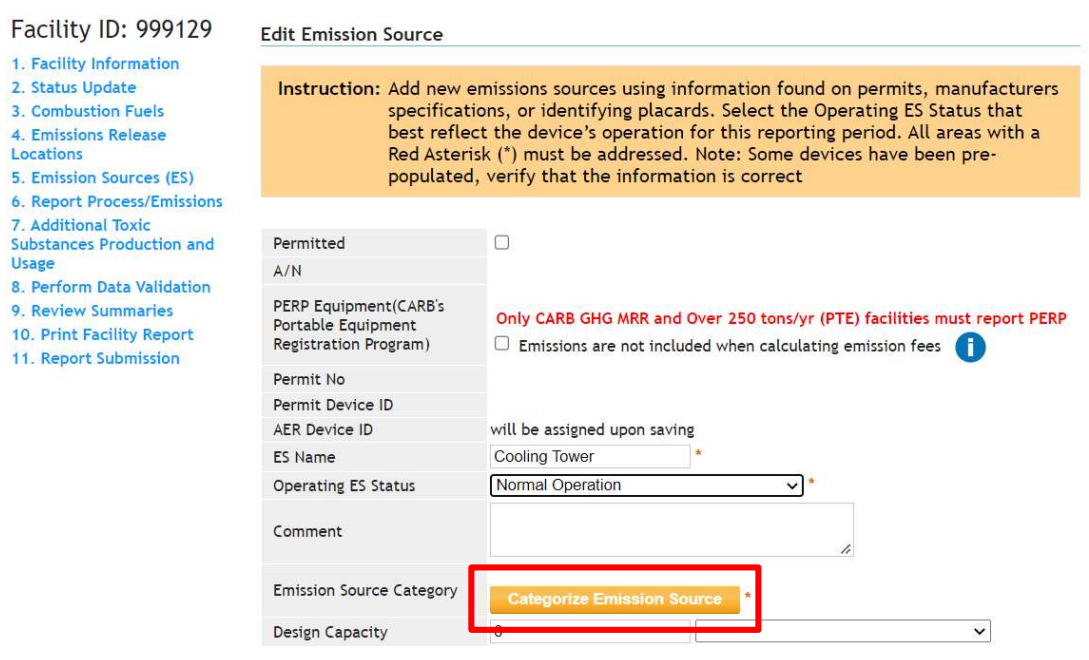

After clicking Categorize Emission Source, the following pop-up will appear. Select Other Processes to reveal the check box for Other process equipment. Check the box for Other process equipment. Click Save to save and close the pop-up.

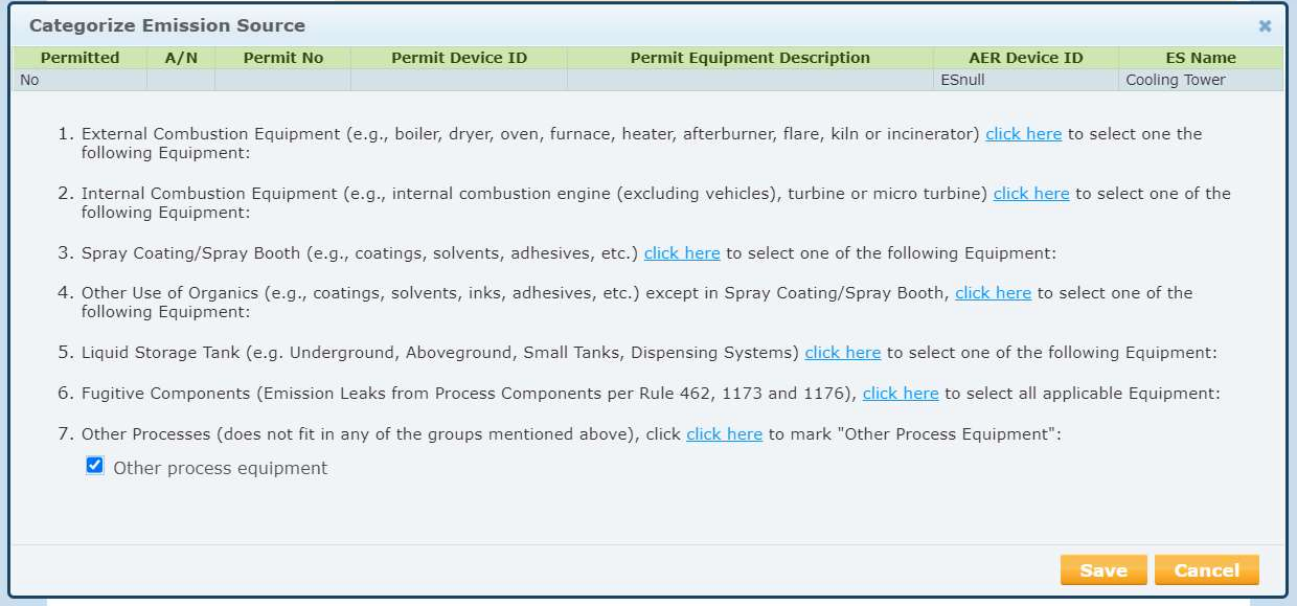

Click any of the orange buttons to save the device. An AER Device ID will be assigned. Click Save and return to List of Emission Sources to proceed to the Emission Source page or click Save and proceed to Process Reporting to continue to emissions reporting for this device.

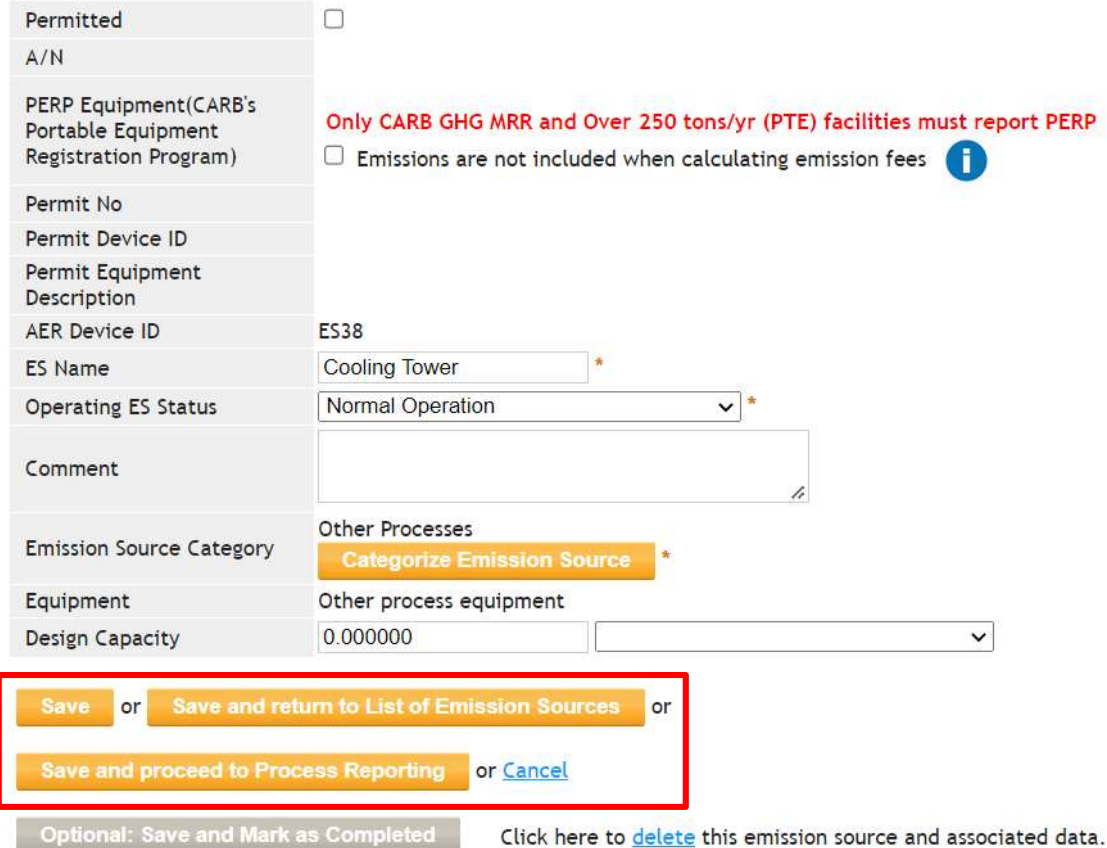

# Report Emissions Data from a Cooling Tower

To add emissions data, open the process from the Emission Sources (ES) page. Then, click Open under the Emissions column for the device. A window will pop-up showing the new process (P1). Click Open to continue to the Edit Emissions Source page.

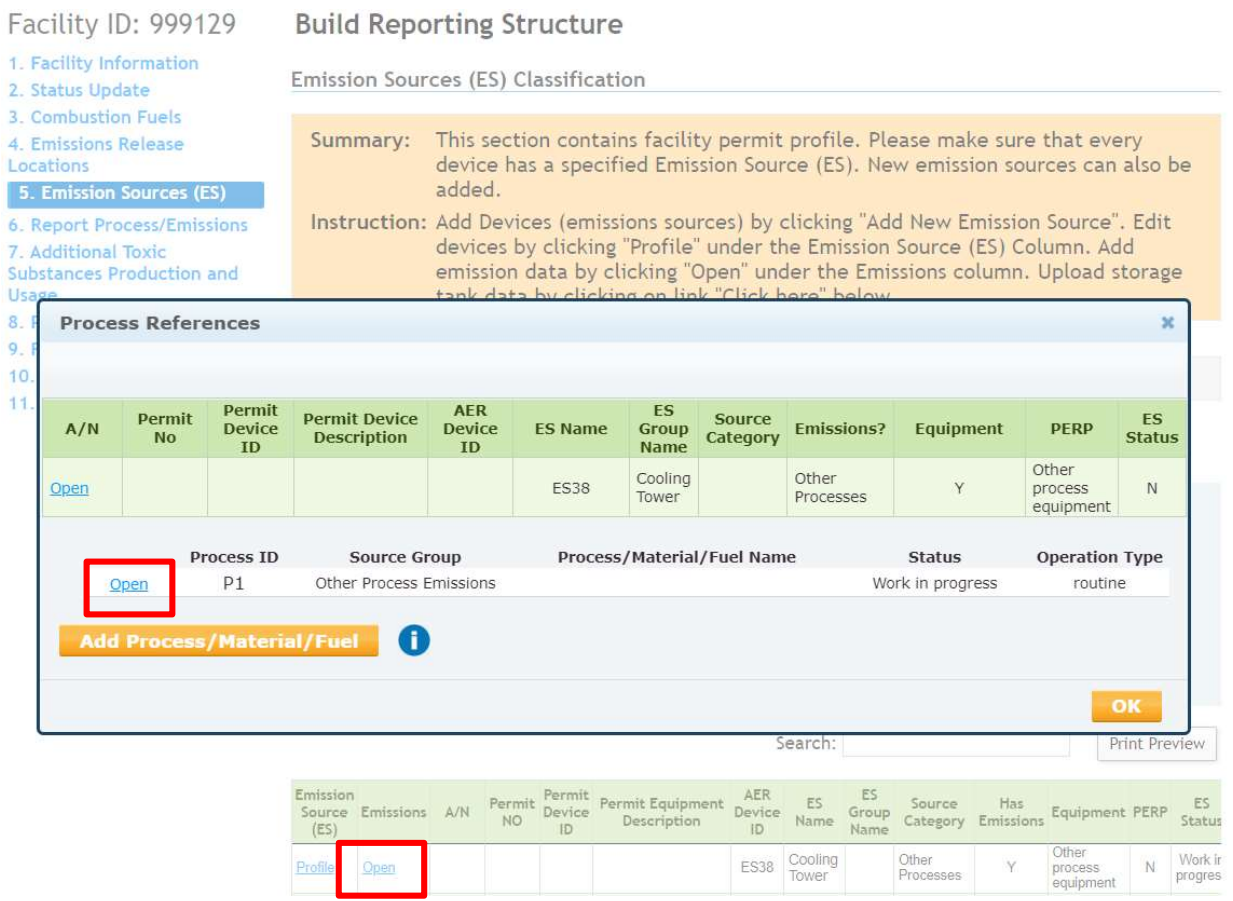

The following steps must be completed to report emissions:

- 1. Process
- 2. Throughput
- 3. Criteria Emissions
- 4. Toxic (TAC/ODC) Emissions
- 5. Process Release Locations this feature is only available for Core CTR facilities.

Step 1: Process – Click Open under Step 1: Process to open the Process section.

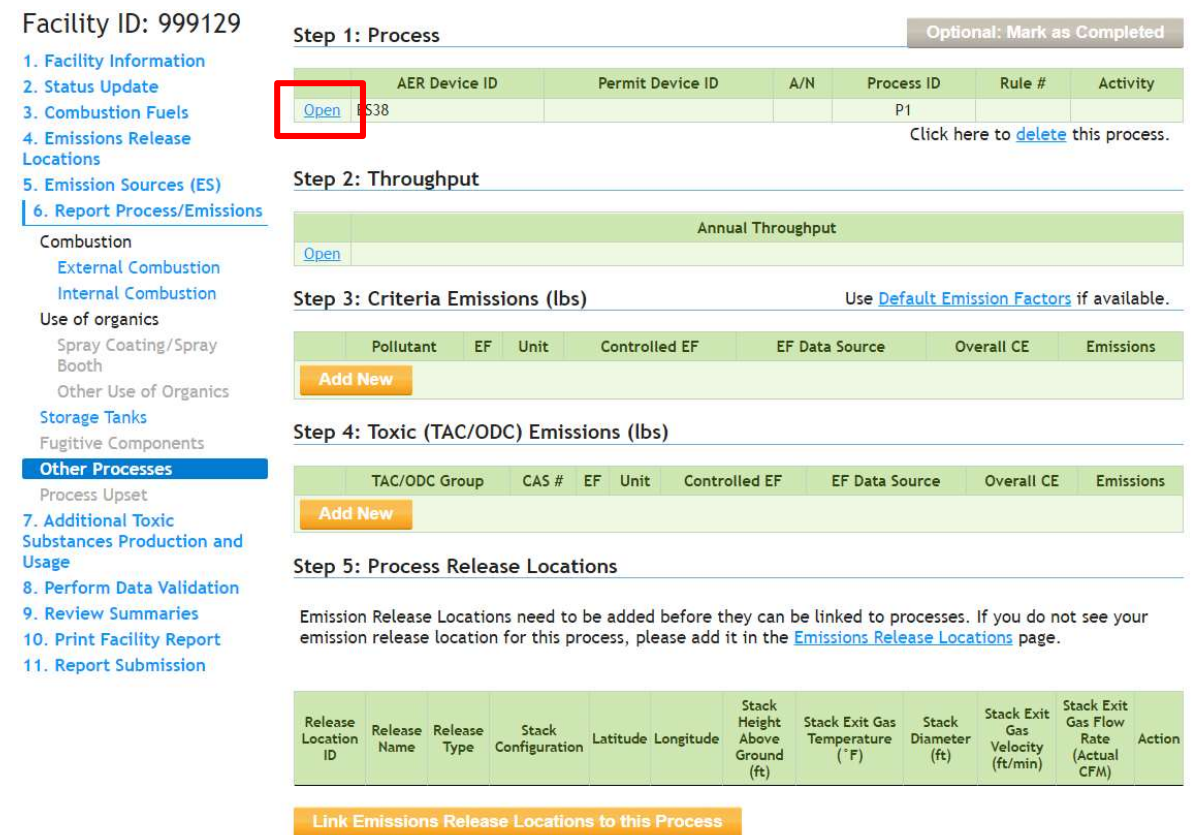

In the pop-up window, identify the Name and Activity Code. Select the appropriate Sector, Industry, Operation, Process, and applicable rule by selecting the appropriate selection from the drop-down menu. This below image shows an example of sector, industry, operation, process, and rule for a Cooling Tower. Click Save to return to the emissions reporting page.

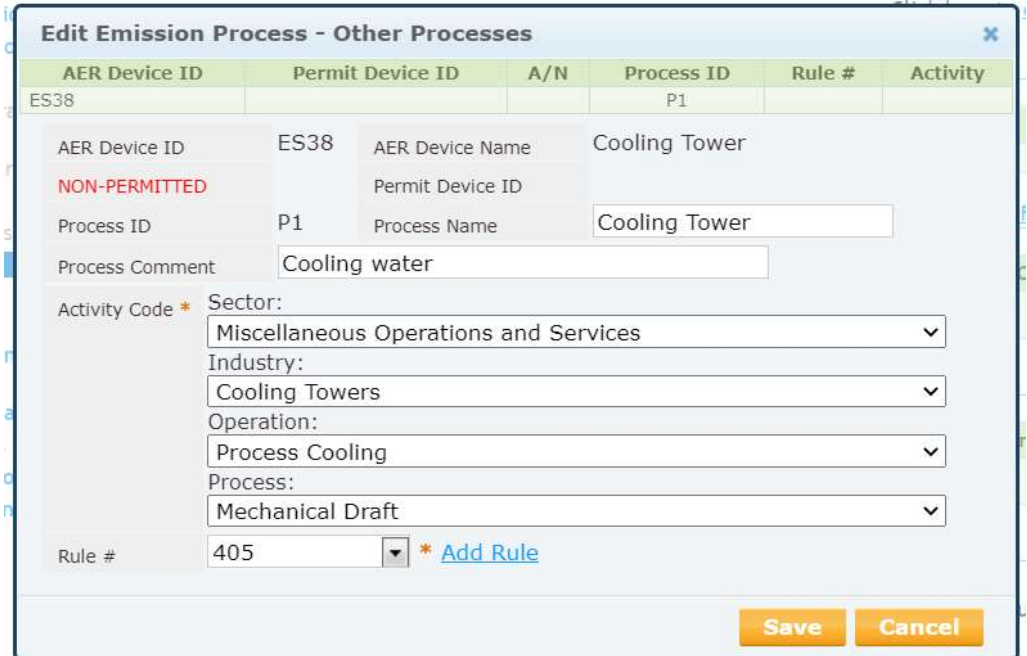

Step 2: Throughput – Click Open under Step 2: Throughput to open the Throughput section.

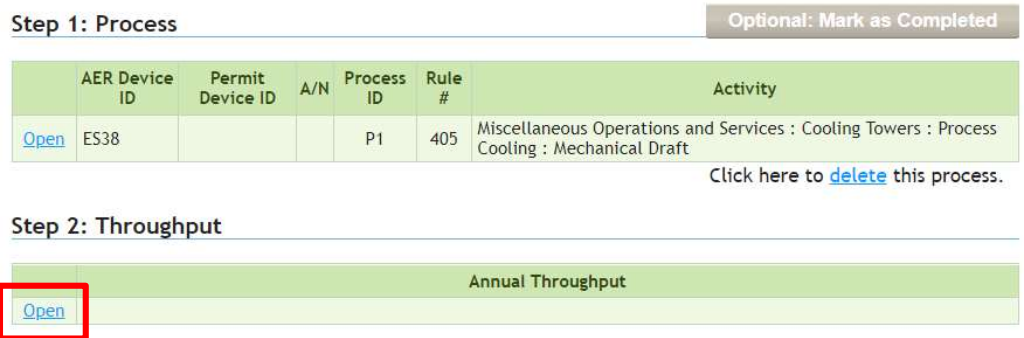

The following window will pop-out. Enter the Annual Throughput, the appropriate unit, and Throughput Type (Input, Existing, or Output). Enter a comment for throughput and click Save.

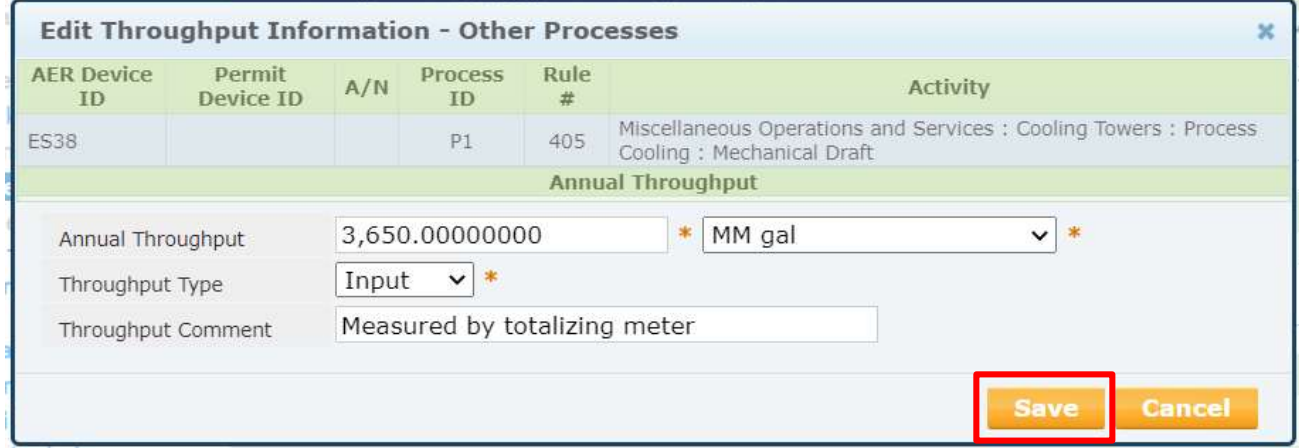

Step 3: Criteria Emissions (lbs) – Click Add New under Step 3: Criteria Emissions (lbs) to open the emissions pop-up box.

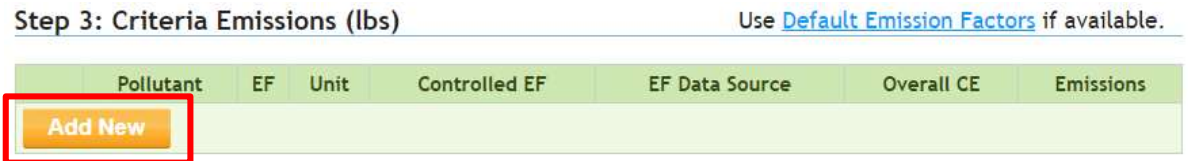

Enter the VOC Emission Factor (EF) from Table 1, ensuring the units are consistent with the reported throughput. In the Emission Factor Comment field, explain how the EF was determined. Select an option in the drop-down menu for Emission Factor Data Source.

The webtool will then calculate the emissions. Click Save.

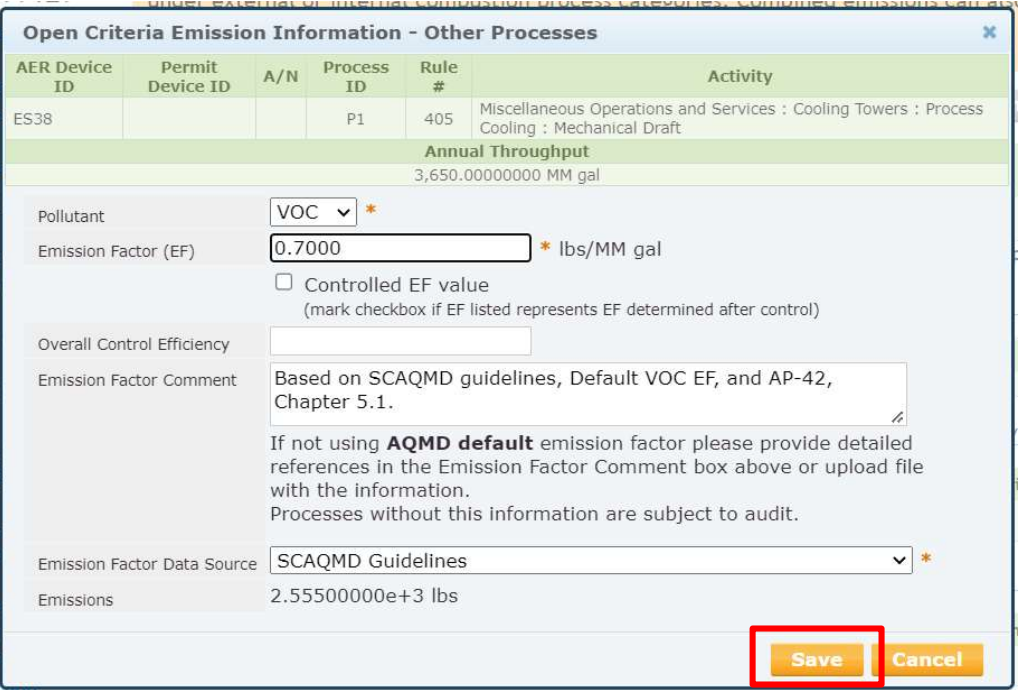

To add the next pollutant, PM, click Add New under Criteria Emissions section again.

Step 3: Criteria Emissions (lbs)

Use Default Emission Factors if available.

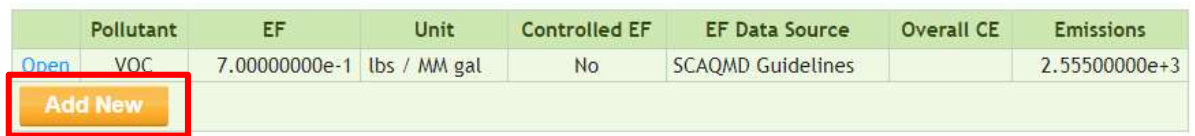

Select PM from drop-down menu, enter the applicable emission factor (from Table 1), emission factor comment, and its source. Click Save.

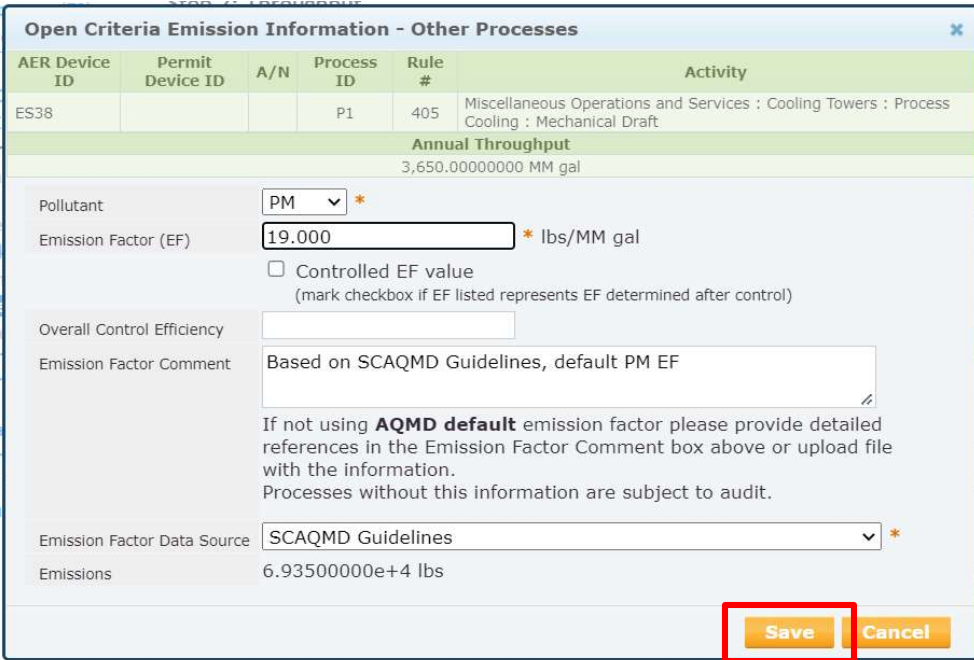

Step 4: Criteria Emissions (lbs) – Click Add New under Step 4: Toxic (TAC/ODC) Emissions (lbs) to open the emissions pop-up box.

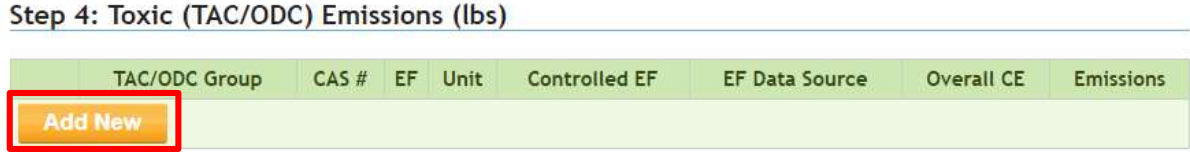

Select the pollutant Group and CAS #, Nickel in this example, from drop-down menus and enter applicable Emission Factor, Control Efficiency, Comment, and Data Source.

In this example, the Nickel EF is calculated using Equation 3 as follows:  $EF_{TAC} = EF_{PM} \times W$ 

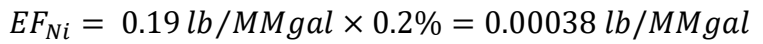

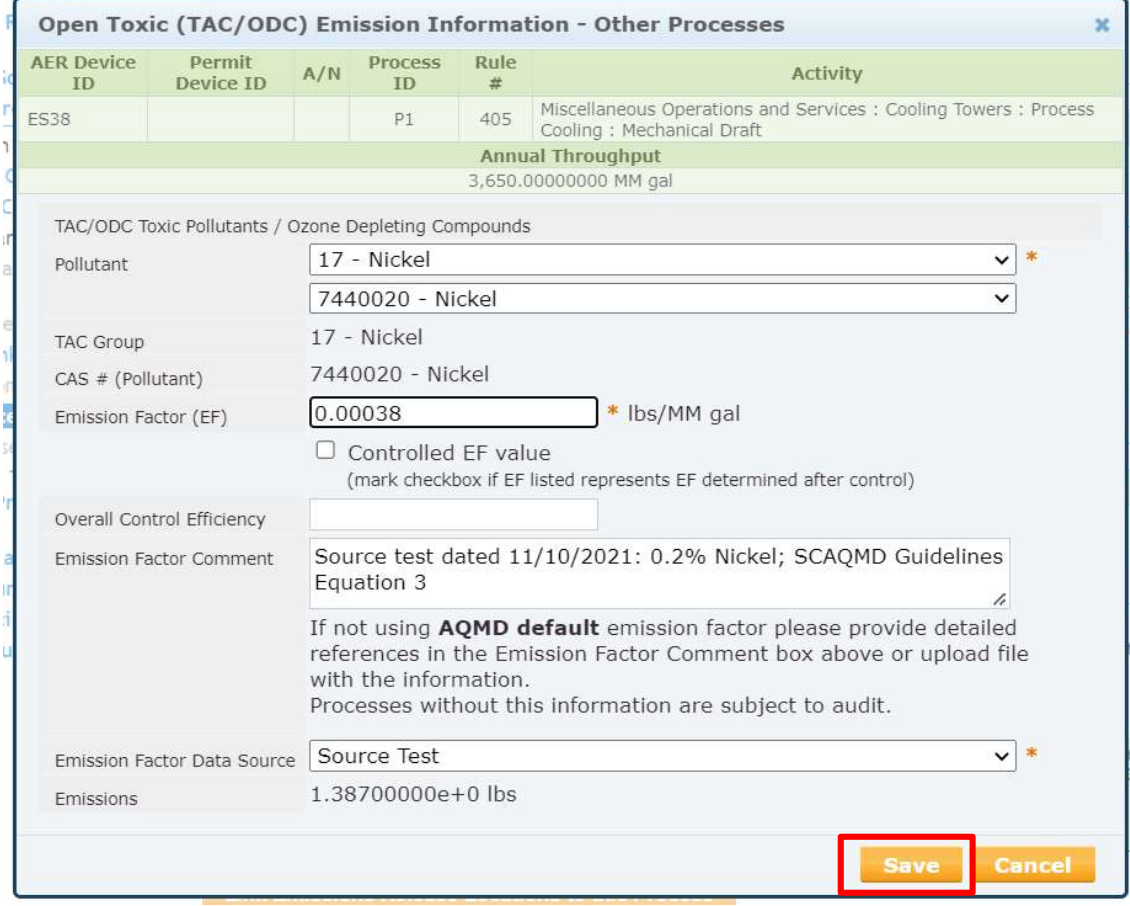

Click Save. If there is additional TAC/ODC from the same process, repeat the steps shown above.

Step 1: Process

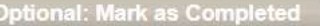

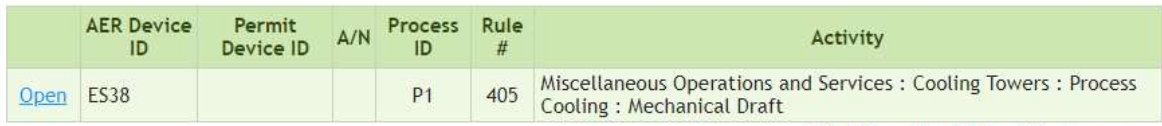

Click here to delete this process.

#### Step 2: Throughput

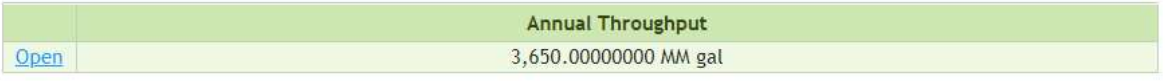

Step 3: Criteria Emissions (lbs)

Use Default Emission Factors if available.

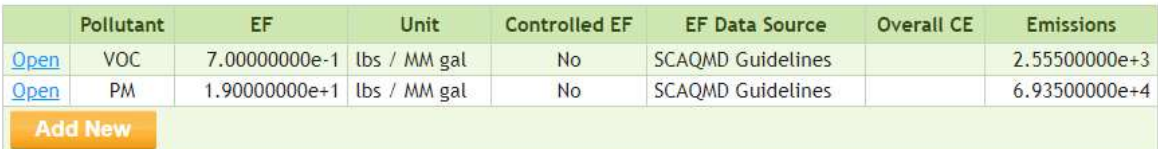

Step 4: Toxic (TAC/ODC) Emissions (lbs)

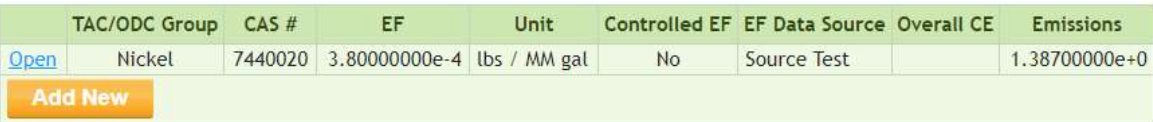

Core CTR facilities will see an additional step: Step 5: Process Release locations. For guidance on completing this section, refer to the Core CTR Guideline available on the AER Website.

#### **Step 5: Process Release Locations**

Emission Release Locations need to be added before they can be linked to processes. If you do not see your emission release location for this process, please add it in the Emissions Release Locations page.

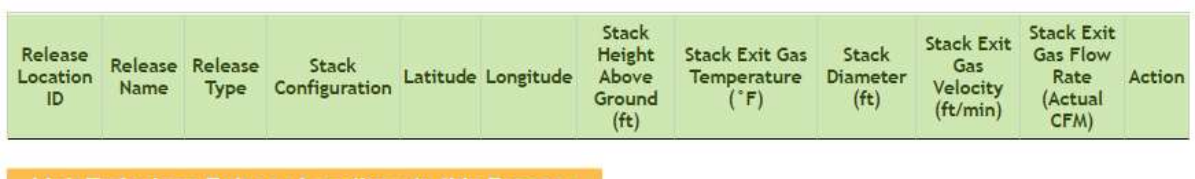

**Link Emissions Release Locations to this Process**